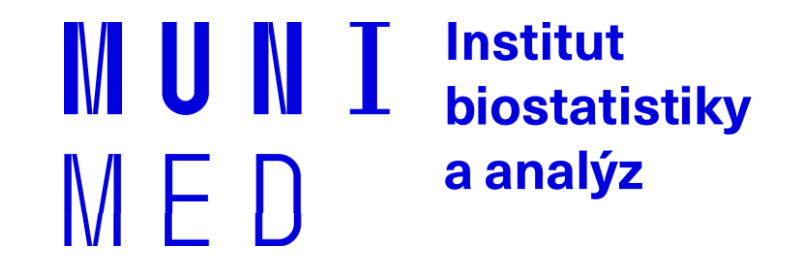

# **Aplikace MS Office, podzim 2019**

Základy práce s aplikací **MS Excel**

Mgr. Renata Chloupková (chloupkova@iba.muni.cz)

## **Organizační informace**

#### Rozvrh – podzim 2019

- 1. 4. listopadu. 2019
- 2. 11. listopadu. 2019
- 3. 18. listopadu. 2019
- **4. 25. listopadu. 2019**

Ukončení bloku "MS Excel"

- ̶řádná docházka
- ̶aktivita v hodinách samostatná cvičení

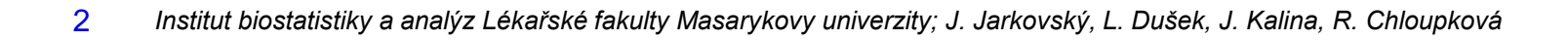

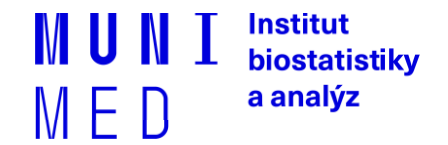

## **Shrnutí předchozí lekce**

### ̶Grafy

- ̶Graf se dvěma osami
- ̶Spojnice trendu
- ̶Minigrafy

#### ̶Kontingenční tabulky

- ̶Tvorba + nastavení
- ̶Kontingenční grafy

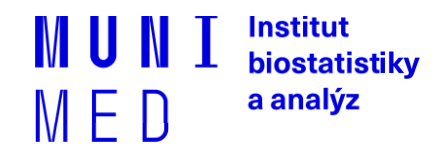

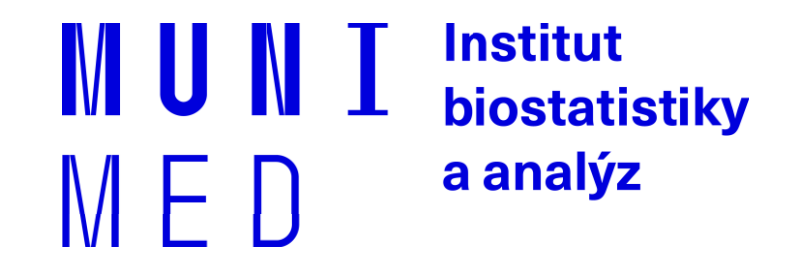

### **4.1. Pokročilé vzorce, podmíněné formátování**

Funkce SVYHLEDAT(). Podmíněné formátování. Maticové (CSE) vzorce.

4 *Institut biostatistiky a analýz Lékařské fakulty Masarykovy univerzity; J. Jarkovský, L. Dušek, J. Kalina, R. Chloupková*

## **Funkce SVYHLEDAT()**

- ̶Umožňuje vyhledávat v tabulce podle klíčového sloupce ten musí být vždy první v zadané tabulce.
- ̶Funkce má 4 argumenty:
	- 1. Vyhledávaná hodnota (odpovídá hodnotám v 1. sloupci tabulky).
	- 2. Oblast (tabulka), ve které se nachází vyhledávací hodnota.
	- 3. Pořadové číslo sloupce v oblasti (tabulce), ve kterém je hodnota, která se má vrátit.
	- 4. Volitelně logická hodnota přesné shody: PRAVDA v případě přibližné shody, nebo NEPRAVDA v případě přesné shody vyhledávané hodnoty s hodnotou v prvním sloupci oblasti (tabulky).

#### **=SVYHLEDAT(G5;\$A\$2:\$C\$5;2;NEPRAVDA)**

### **Podmíněné formátování**

- $\mathsf{\sim}$  Záložka "Domů"  $\rightarrow$  "Podmíněné formátování".
- ̶Barevné označení buněk nebo výplň buňky symbolem podle námi zadaných

#### kritérií, např.:

- ̶ numerická hodnota větší/menší než průměr
- ̶ datum z konkrétního období
- ̶ podobná slova
- ̶ duplicitní údaje

#### ̶Co s barevnými buňkami?

̶ Použijeme filtr!

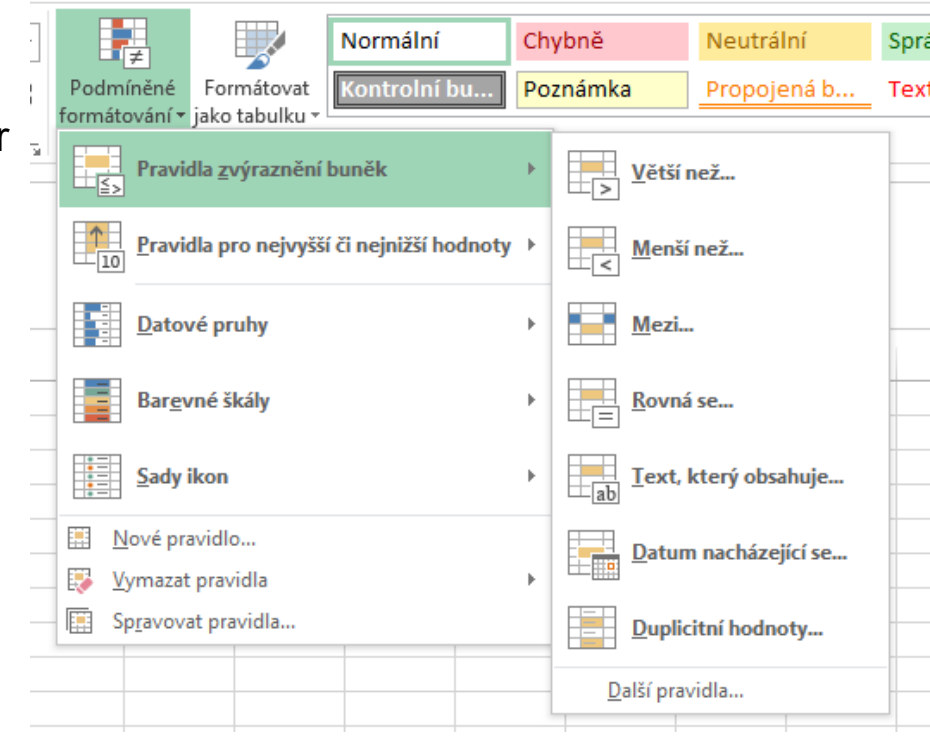

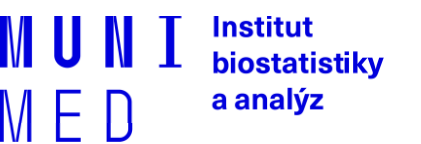

### **Maticové vzorce**

- ̶Maticové vzorce umožňují počítat s pravoúhlými oblastmi na listech MS Excel jako s maticemi (sčítání, násobení apod.).
- ̶Říká se jim také CSE vzorce, protože se po zadání vzorce do řádku vzorců potvrzují klávesovou zkratkou **C**trl + **S**hift + **E**nter.

**{=SUMA(A1:B2\*D1:E2)}**

̶Maticový vzorec je celý uzavřen ve složené závorce.

Složená závorka označuje, že jde o CSE vzorec.

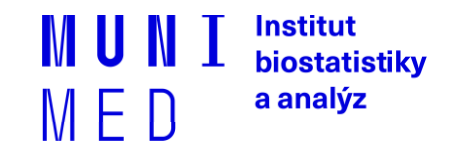

### **Maticové vzorce – zápis**

̶Maticové konstanty umožňují pomocí vzorce zadat řádkový/sloupcový vektor nebo celou matici.

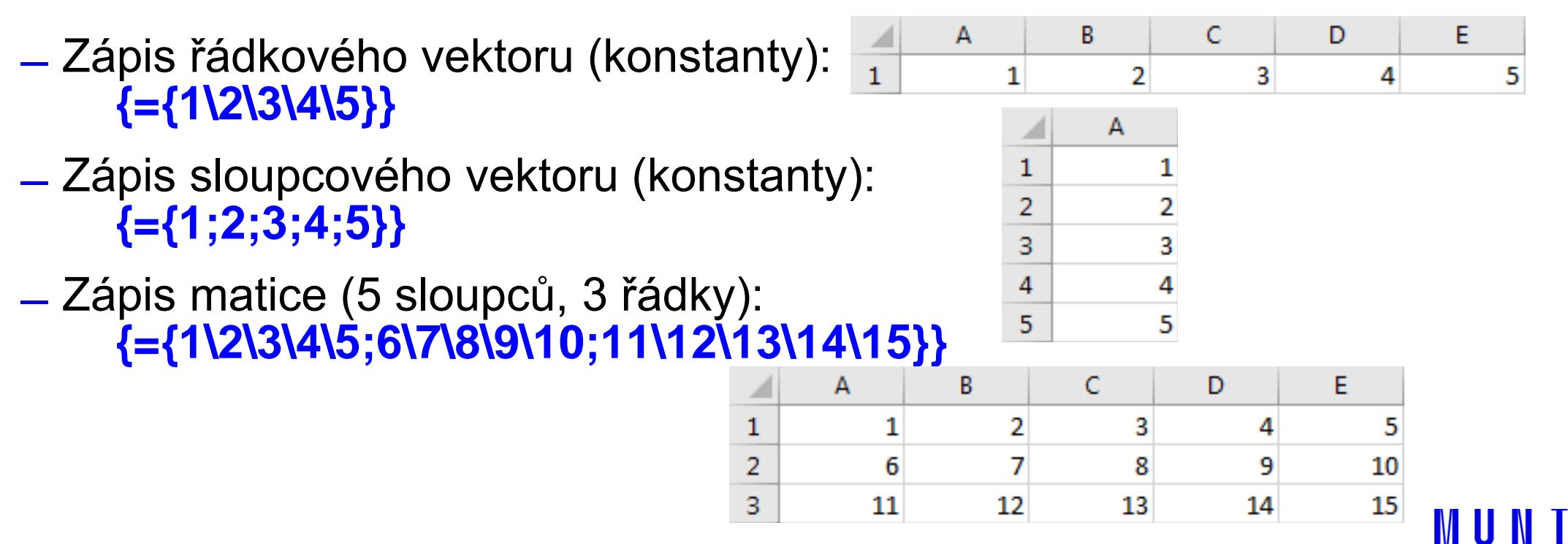

Institut biostatistiky a analýz

M E

### **Samostatné cvičení – úkoly 1**

#### ̶Datové podklady:

 $-4$  data.xlsx

#### ̶Zadání:

- I. Vytvořte kopii listu "data" a nazvěte ji výsledky, nastavte žlutou barvu karty
- II. Ukotvěte horní řádek tabulky
- III. Vytvořte proměnnou "léčivo nemocnice" jako spojení sloupců "Léčba" a "Nemocnice" (jako oddělovač využijte podtržítko)
- IV. Vytvořte sloupce "Linie léčby" a "Mutace" vždy za sloupce "Linie léčby kód" a "Mutace kód".
- V. Pomocí funkce SVYHLEDAT() nahraďte číselníky ve sloupcích "Linie léčby\_kód" a "Mutace\_kód " do nově vzniklých proměnných v bodě IV.
- VI. Všechny buňky doplněné pomocí SVYHLEDAT() převeďte na hodnoty

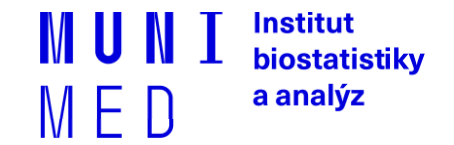

### **Samostatné cvičení – úkoly 2**

#### ̶Zadání – pokračování

- VII. Vytvořte sloupec "První nebo druhá linie léčby", do sloupce překódujte linii léčby (využijte sloupec "Linie léčby" nebo "Linie léčby kód") pomocí funkce "když" následovně: 12 = 1. nebo 2. linie, 99 = bez ohledu na linii léčby.
- VIII. Pomocí minigrafů se podívejte na vývoj ve sloupcích "Počet pacientů na léčbě v období 2016 01" až "Počet pacientů na léčbě v období 2016\_12" – v grafech zobrazte extrémy
- IX. Vytvořte list "Grafy" na list vložce následující grafy (vhodné vycházet z kontingenční tabulky):
- X. 1. graf: zesumarizujete počty ve sloupci "Léčba"
- XI. 2. graf: zobrazte vývoj sloupce "Rok léčba začátek" jako trend v letech

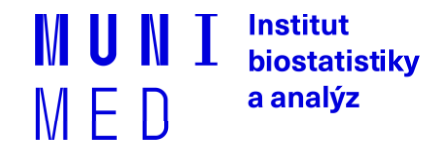